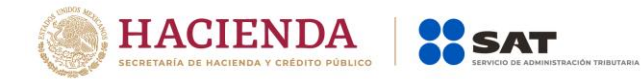

# **Guía para presentar el aviso de Actualización de Obligaciones por Internet**

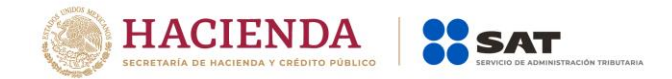

#### **Introducción**

El Servicio de Administración Tributaria [SAT], pone a tu disposición el servicio para presentar el Aviso de Actualización de obligaciones, [Aviso de Actualización de Actividades Económicas y Obligaciones], mediante tu clave del Registro Federal de Contribuyentes [RFC] y Contraseña o e.firma [antes Firma Electrónica]. El trámite inicia y concluye por Internet, no requieres acudir a las oficinas del SAT, ni anexar documentación alguna.

## **CRITERIOS DE OPERACIÓN QUE DEBES CONSIDERAR AL CAPTURAR ESTE AVISO.**

Contesta el cuestionario, indicando todas las actividades que realices a partir de la fecha de movimiento que manifiestes.

Responde únicamente con información de las actividades que actualmente realizas o realizarás. No debes incluir datos de actividades que ya no tienes o dejaste de realizar.

En caso de que hayas seleccionado más de una actividad económica, se te pedirá que indiques el porcentaje que representa cada una de ellas en tus ingresos totales para que identifiques la actividad preponderante. Es importante que sólo sea una actividad la que tenga el mayor porcentaje y que la suma de todas sea el 100%.

Las características fiscales que tengas activas al momento de realizar el trámite y que no sean seleccionadas como respuesta en el cuestionario, serán dadas de baja.

Recuerda que entre más información proporciones, más exacta será la asignación de tus obligaciones fiscales.

En las pantallas de la aplicación, en algunos campos de datos se muestra un asterisco (\*), lo cual es utilizado para indicar aquellos campos que requieran datos que son obligatorios. En caso de omitirlos la aplicación no permite finalizar con la captura.

El sistema no permite lapsos largos de tiempo en espera sin actividad [aproximadamente 20 minutos], por lo que se recomienda no suspender la captura de información una vez que esta haya sido iniciada, por el riesgo que la sesión se interrumpa y se pierdan los datos capturados, debiendo realizar nuevamente la captura.

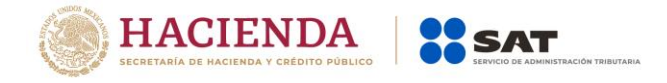

#### **I. Autenticación en el sistema**

Este apartado te muestra cómo llevar a cabo la autenticación en el sistema, conforme a lo siguiente:

**Paso 1.** Selecciona el medio de autenticación: Contraseña o e.firma, en este paso, la aplicación en automático muestra "Acceso por contraseña", si eliges e.firma da clic en el botón con ese nombre y de forma automática se muestra "Acceso con e.firma".

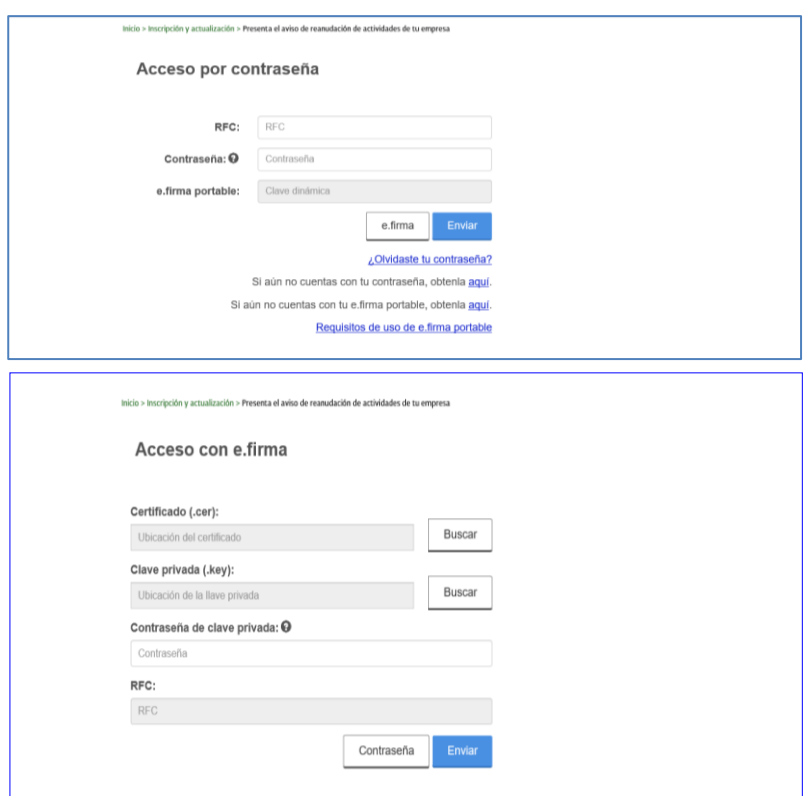

**Paso 2.** Si eliges contraseña, captura tu RFC y la Contraseña.

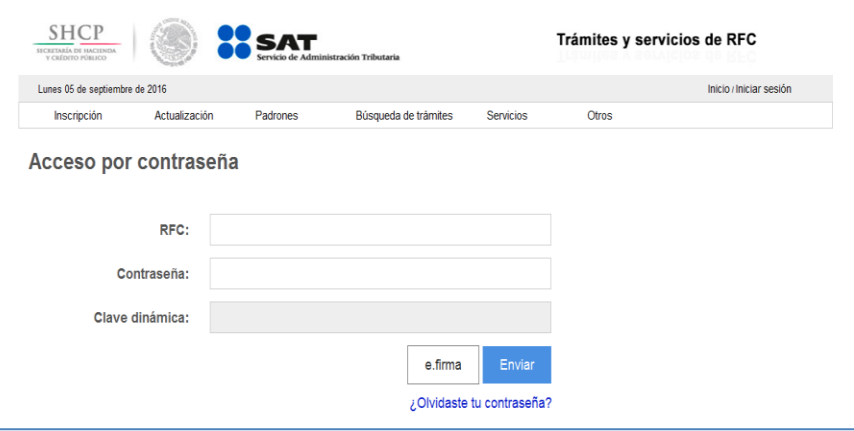

Servicio de Administración Tributaria │ Av. Hidalgo, núm. 77, col. Guerrero, delegación Cuauhtémoc, Ciudad de México, c. p. 06300 │ Tel. MarcaSAT: 01 55 627 22 728 │ documento disponible en [www.sat.gob.mx](http://www.sat.gob.mx/)

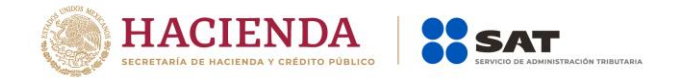

Paso 3. Si utilizas e.firma, captura tú: Certificado (cer), Clave privada (key), dando clic en el botón "Buscar, posteriormente digita la Contraseña de clave privada, al registrar estos datos el RFC se mostrará automáticamente.

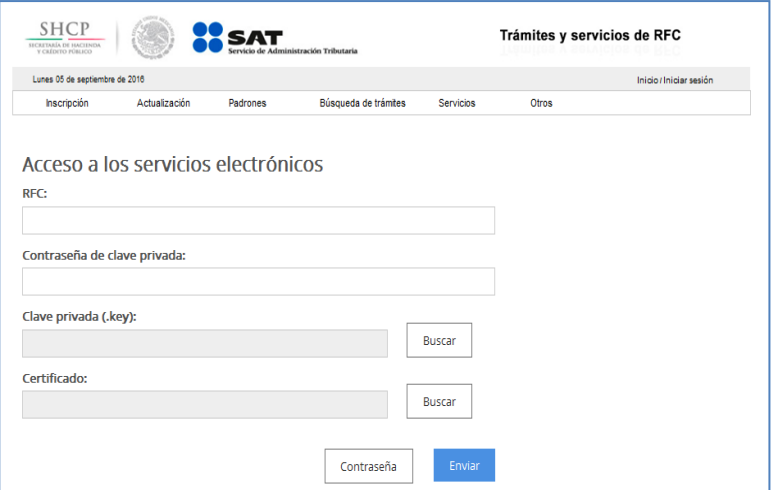

#### **Paso 4.** Da clic en "Enviar".

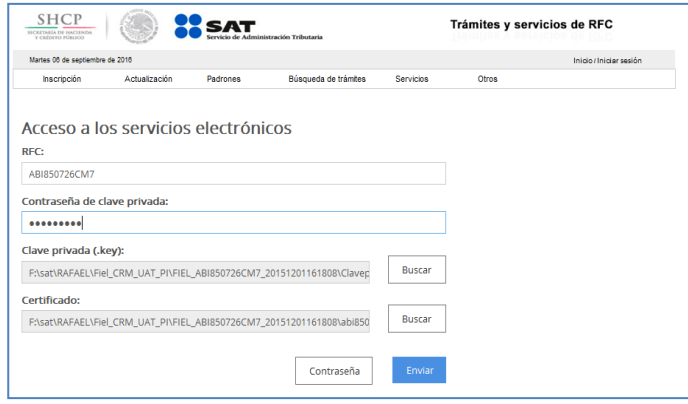

#### **II. Desarrollo de pasos.**

Este apartado ejemplifica el proceso para capturar un aviso de aumento y disminución de obligaciones, su captura se realiza de acuerdo a las siguientes instrucciones.

**Paso 1** Después de haberte autenticado se habilita el "Paso 1 Datos de representante legal". Registra la información de este paso de acuerdo a las indicaciones que se muestran, si no tienes representación legal, los campos pueden quedar en blanco.

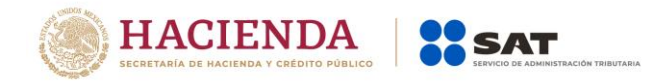

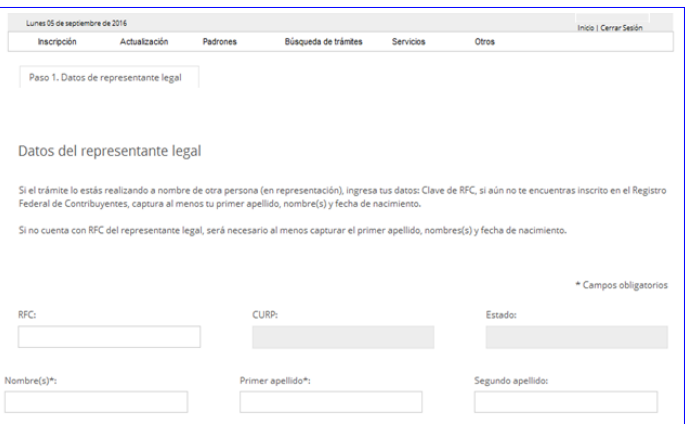

**Paso 2** Selecciona el botón  $\boxed{\phantom{n}}$  (calendario) y asigna la fecha del aviso.

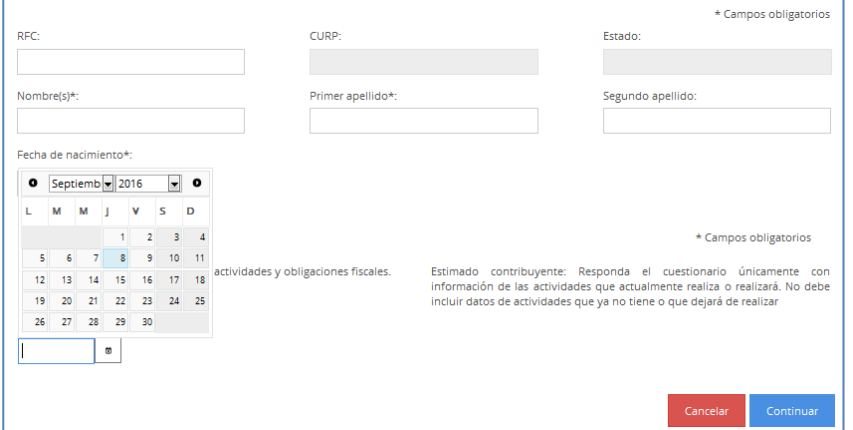

**Paso 3** Selecciona el botón Continuar.

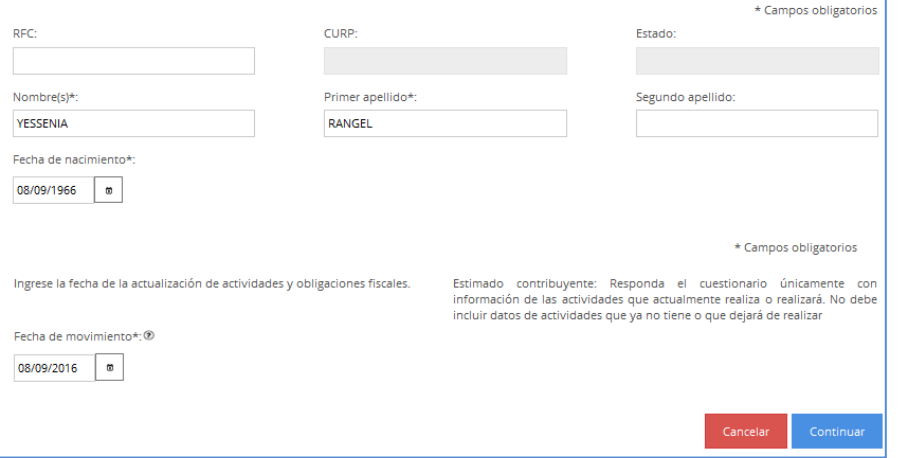

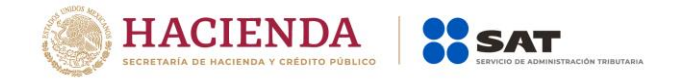

**Paso 4** Se habilita el "Paso 2 Cuestionario", donde debes seleccionar el tipo de ingreso. Realiza el registro de esta información, siguiendo las instrucciones que se indican en cada sección y oprime el botón continuar hasta concluir con la captura del "Cuestionario". En este paso la aplicación emite diferentes mensajes, que debes considerar para la correcta asignación de tus obligaciones. A continuación, se ejemplifican las secciones de este paso.

#### **Tipos de Ingreso con mensaje de ayuda.**

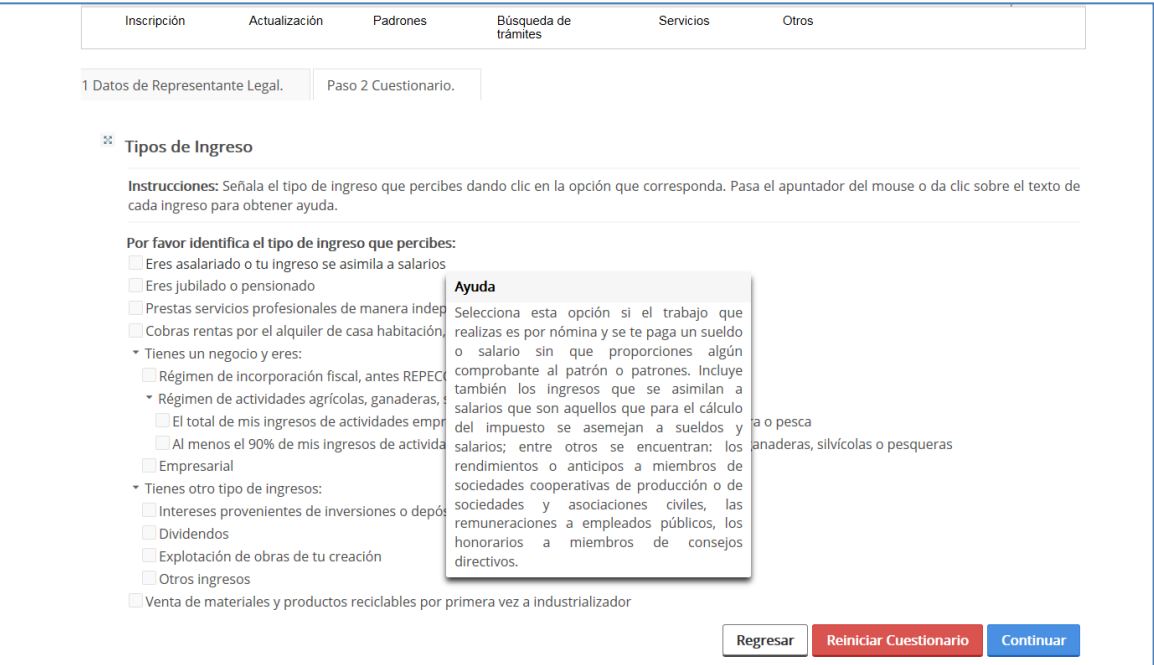

## **Tipos de ingresos con mensajes de información.**

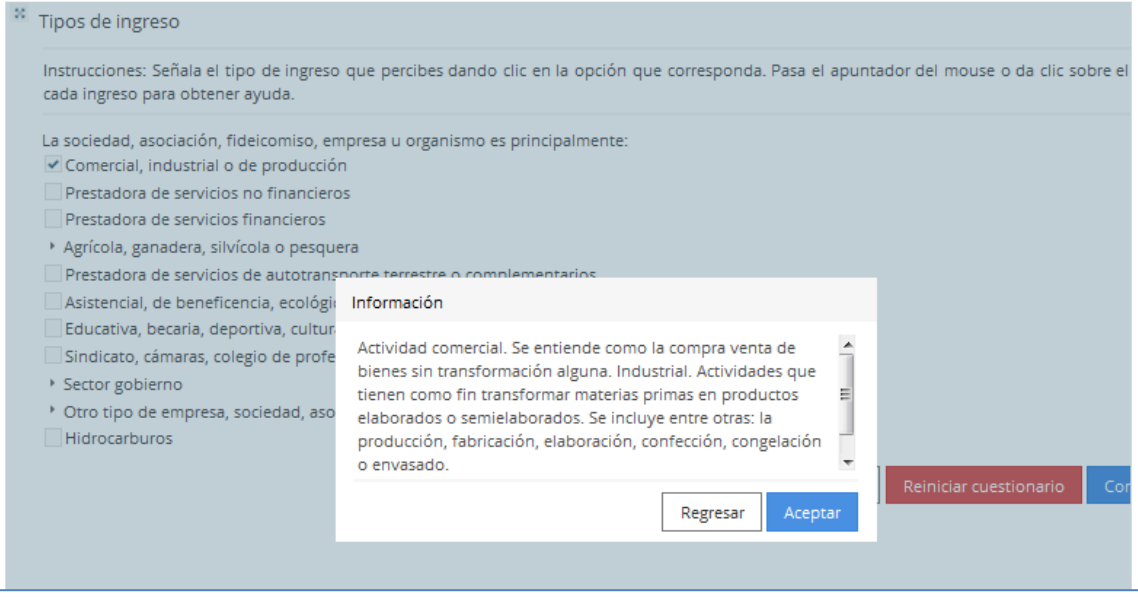

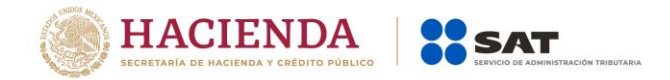

**Identifica tu actividad económica**. 1.- Ubica el grupo al que pertenece tu actividad.

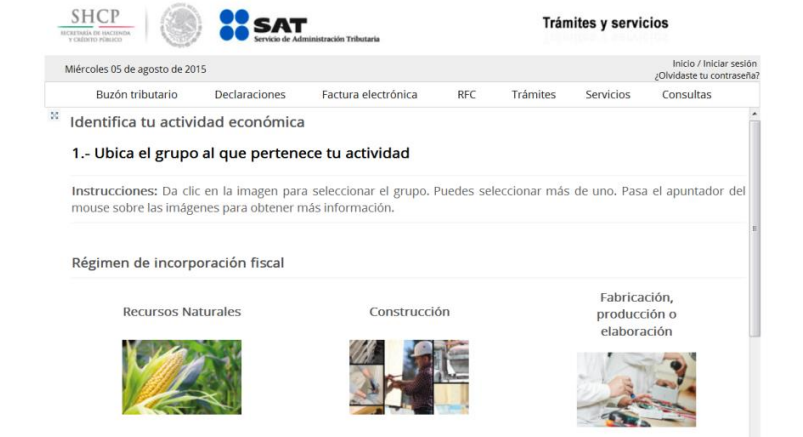

Para visualizar todas las casillas de las actividades económicas, desliza la barra de desplazamiento lateral hacia abajo y selecciona la que corresponda.

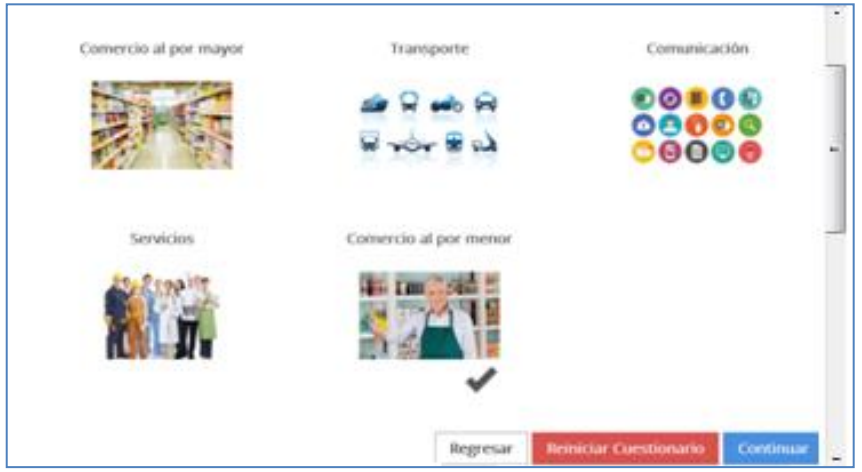

**Identifica tu actividad económica**. 2.- Ubica la actividad, dando clic en la opción que corresponda.

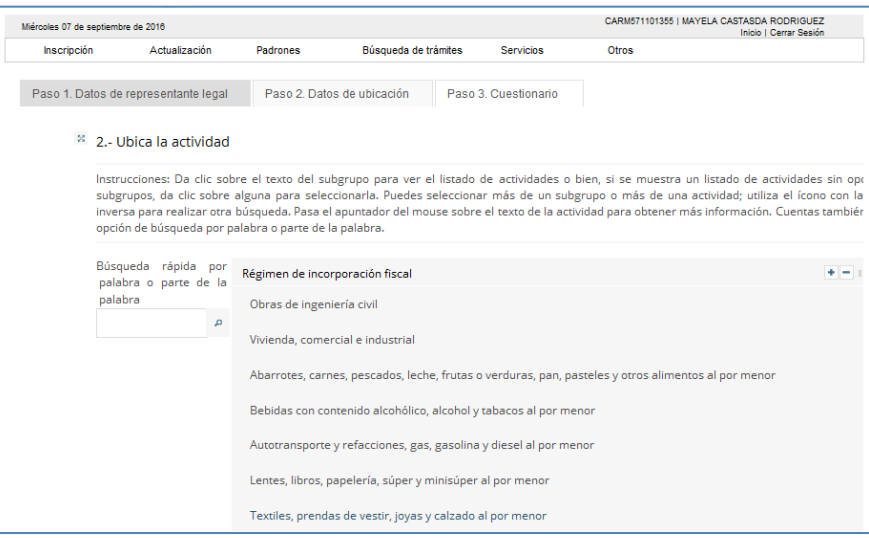

Servicio de Administración Tributaria │ Av. Hidalgo, núm. 77, col. Guerrero, delegación Cuauhtémoc, Ciudad de México, c. p. 06300 │ Tel. MarcaSAT: 01 55 627 22 728 │ documento disponible en [www.sat.gob.mx](http://www.sat.gob.mx/)

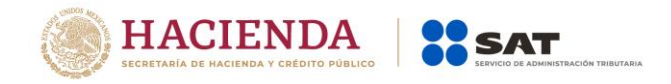

Selecciona la actividad económica que realizas.

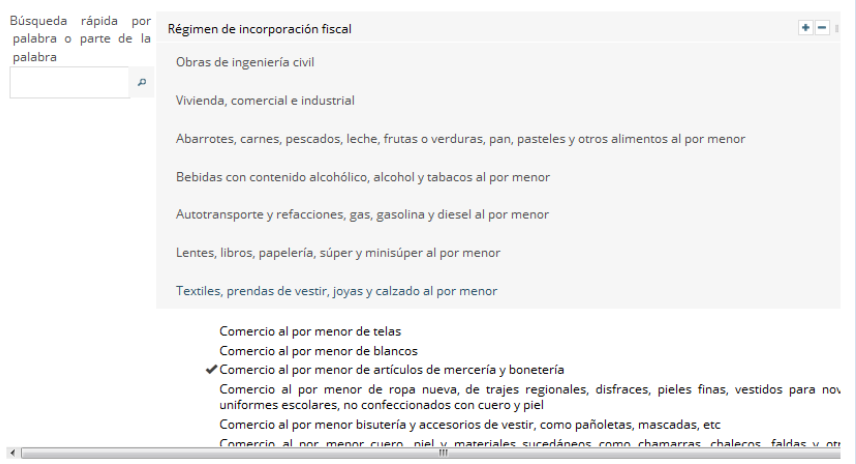

**Actividades económicas.** 3.- Indica cómo realizas tus actividades y el porcentaje de ingresos que percibes por cada una.

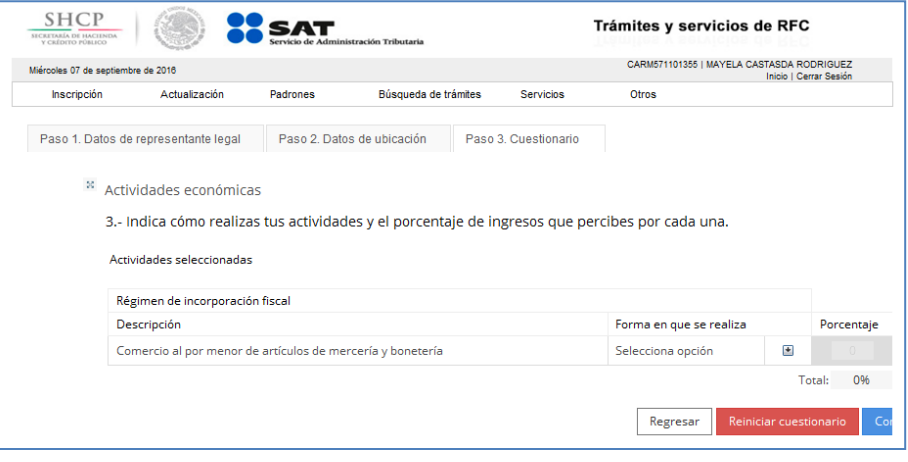

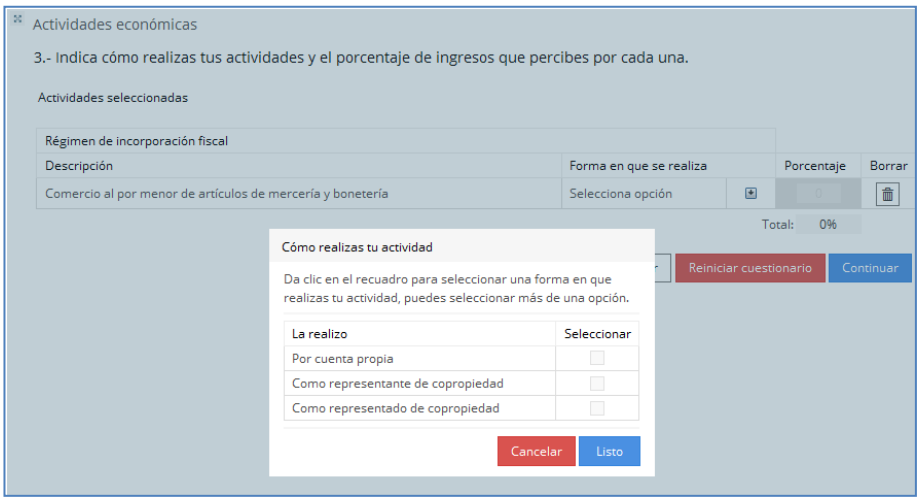

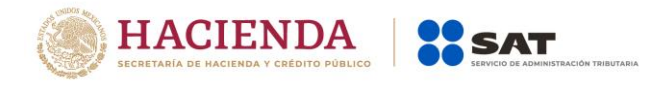

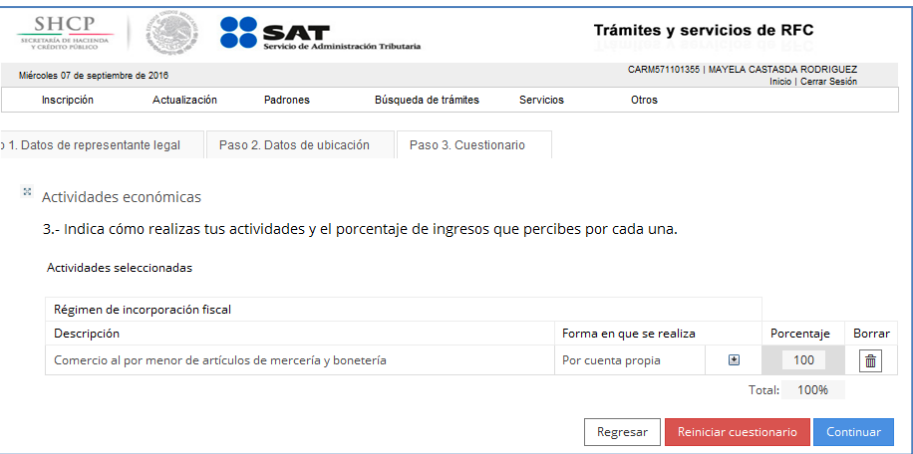

**Relaciones.** 4.- Establece las siguientes relaciones. Registra esta información si tienes relación con otros registros.

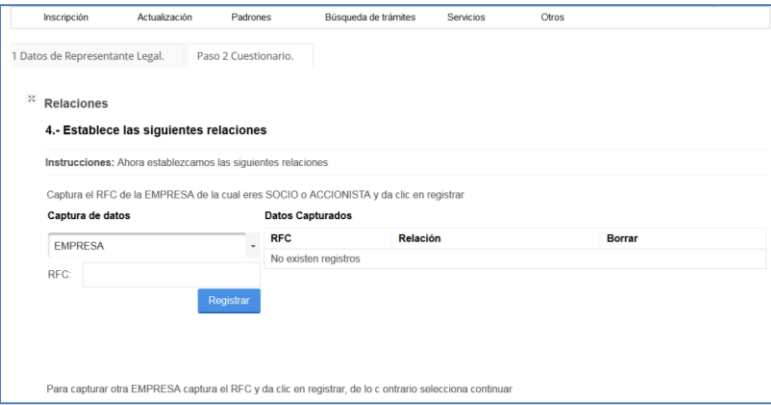

**Preguntas Complementarias.** Al seleccionar la opción que corresponda, se habilita el botón "Aceptar", da clic y posteriormente selecciona "Continuar", con esto concluyes la captura del Cuestionario.

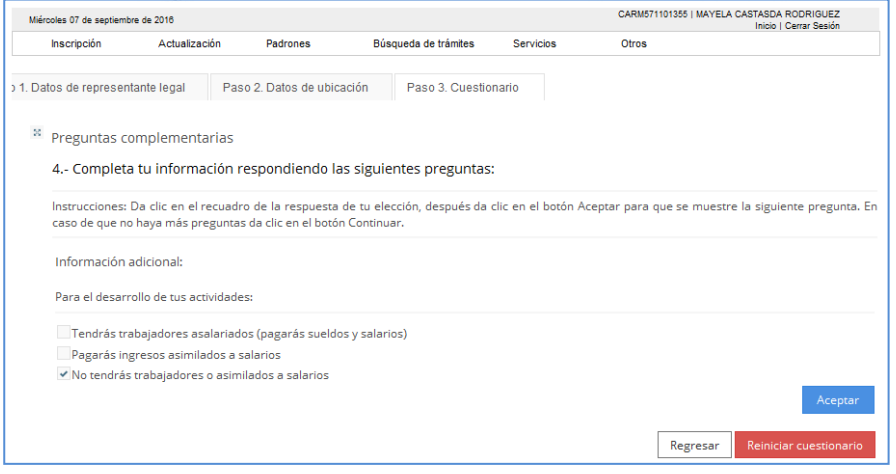

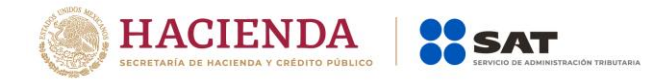

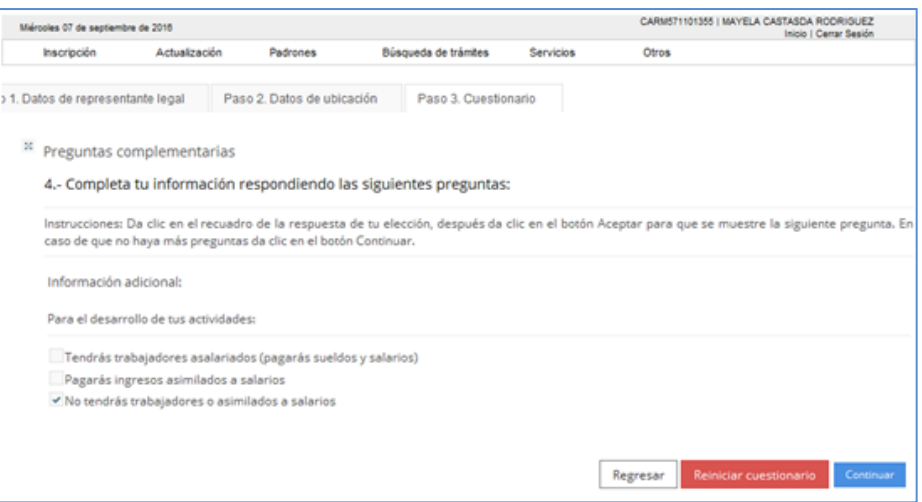

**Paso 5** A continuación, se despliega el "Resumen" del cuestionario de actividades económicas y obligaciones para tu revisión. Para visualizarlo completo desliza la barra de desplazamiento lateral, hacia abajo.

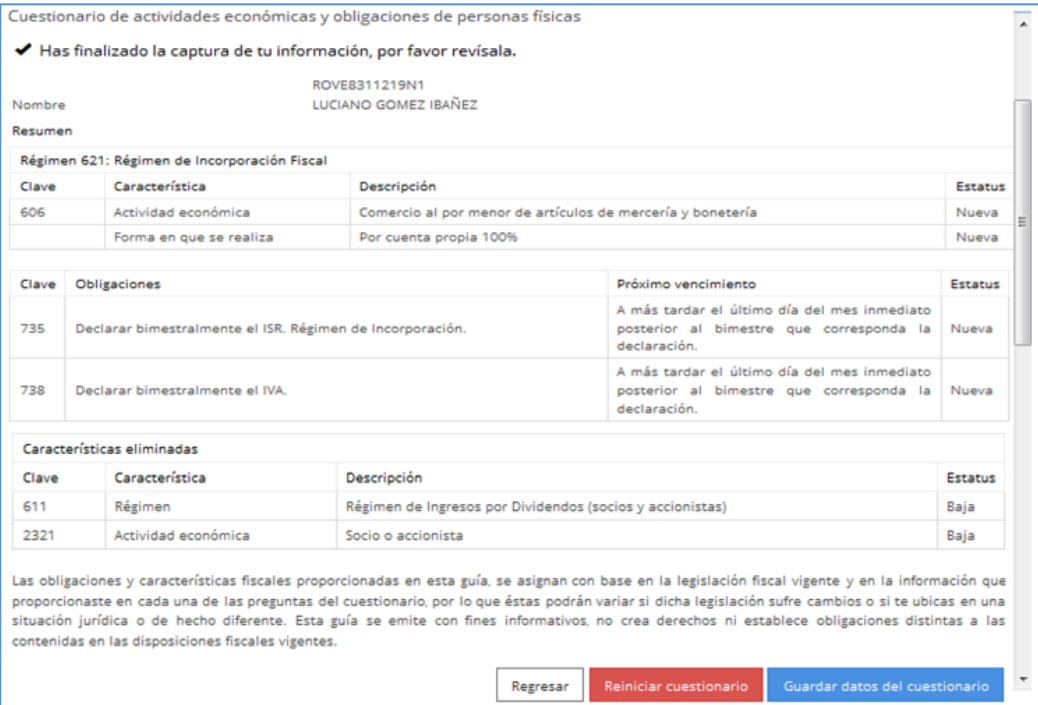

**Paso 6** Una vez revisado da clic en el botón "Guardar datos del cuestionario", para proseguir con la captura del trámite o en su caso seleccionar los botones "Regresar", para modificar algún dato incorrecto o "Reiniciar cuestionario", para comenzar nuevamente con la captura.

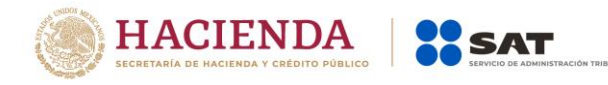

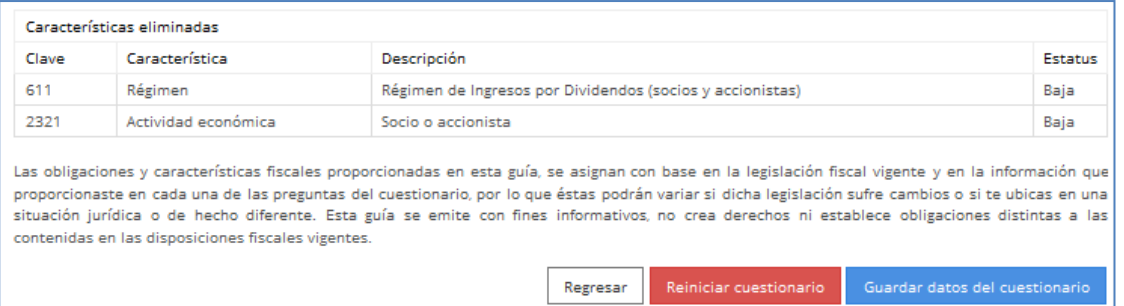

Paso 7 Al seleccionar "Guardar cuestionario", se habilita la pestaña "Paso 3 Vista Preliminar" y se emite el siguiente mensaje, selecciona el botón "Confirmar".

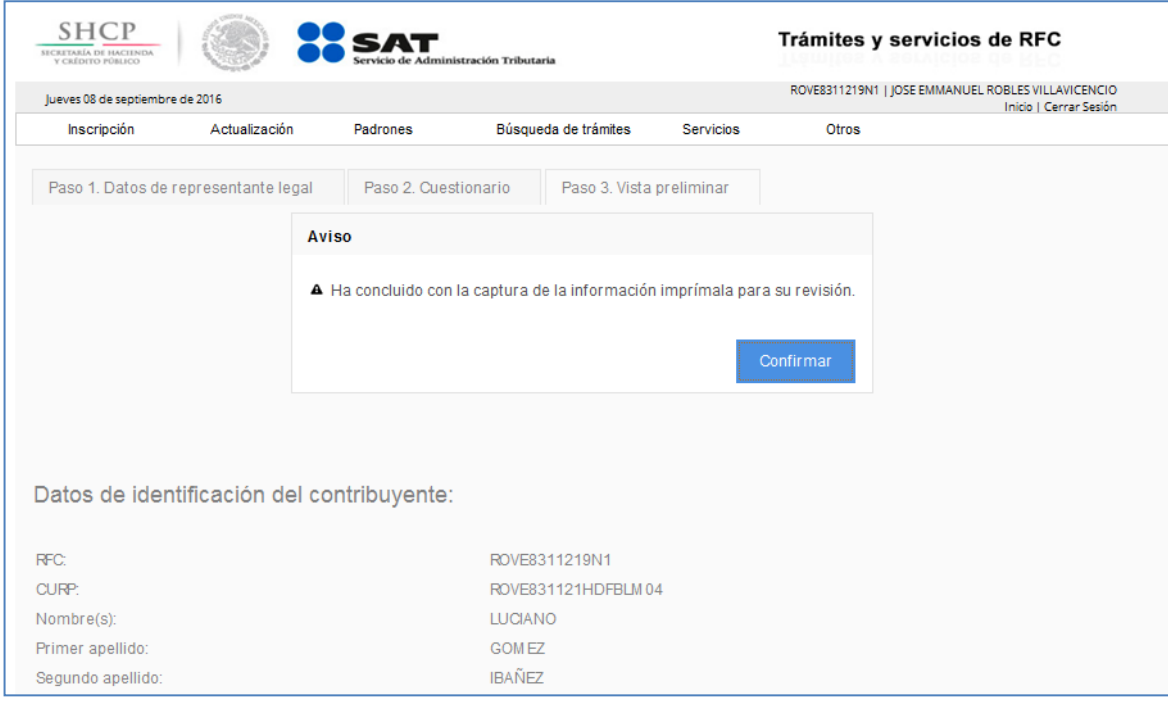

## Paso 8 Se genera el siguiente documento para su revisión.

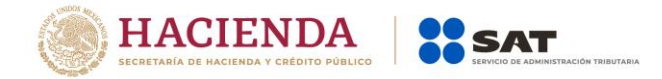

## AVISO DE ACTUALIZACIÓN O MODIFICACIÓN DE SITUACIÓN FISCAL.

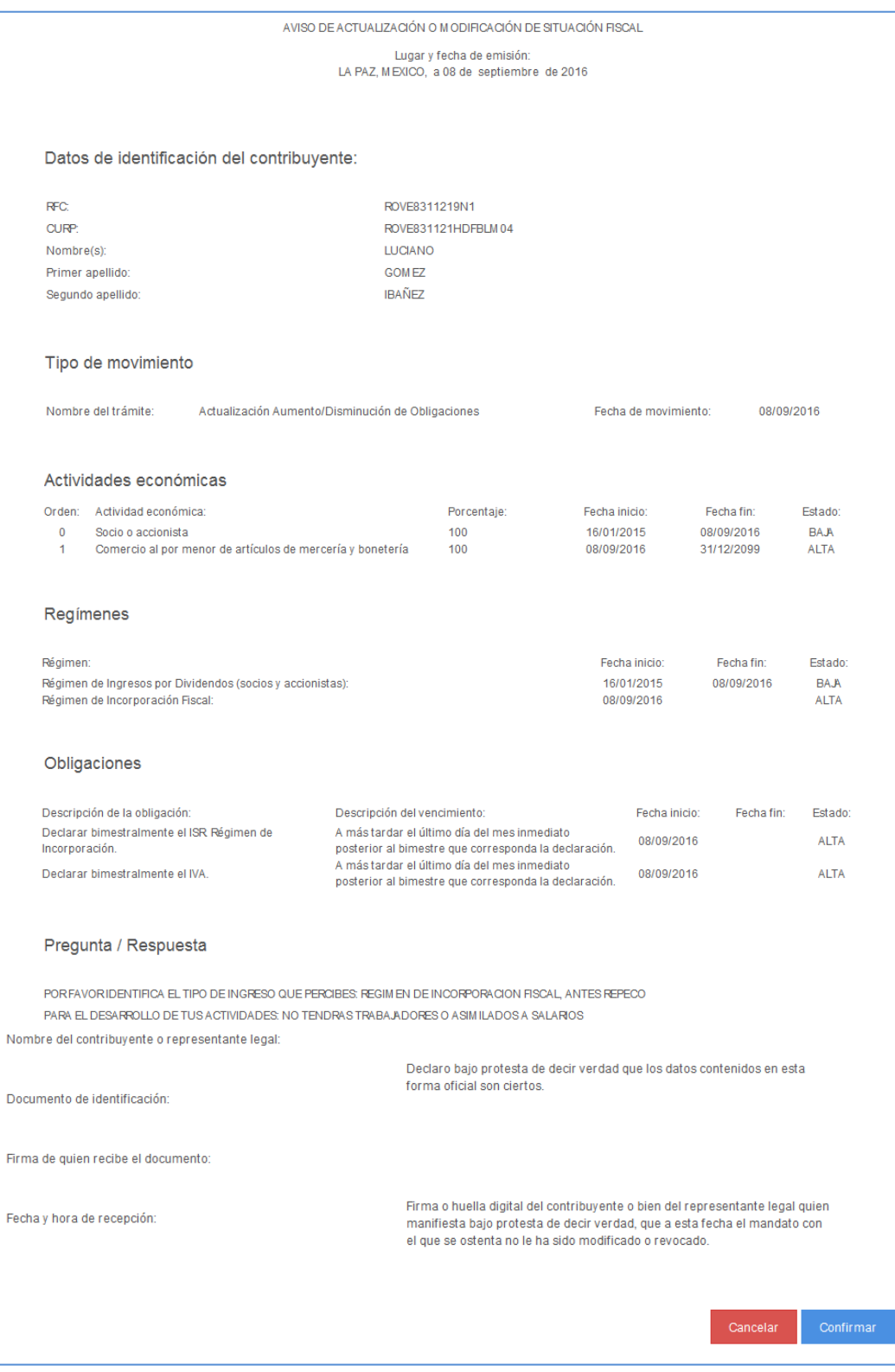

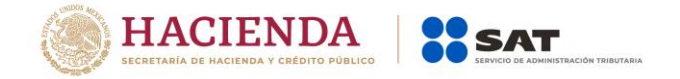

**Paso 9** Una vez concluida la revisión del Aviso de actualización, si la información captura es correcta, da clic en el botón "Confirmar".

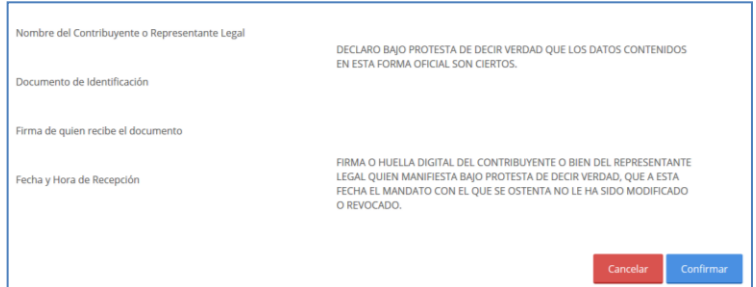

**Paso 10** El sistema emite el siguiente mensaje.

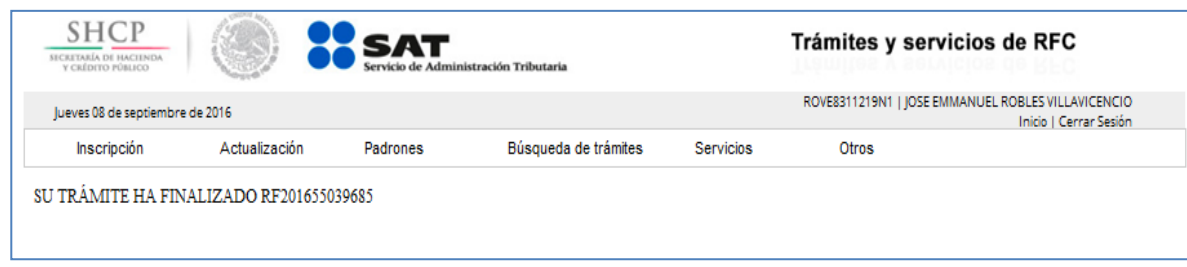

**Paso 11** Generándose el siguiente documento.

ACUSE DE MOVIMIENTO DE ACTUALIZACIÓN DE SITUACIÓN FISCAL.

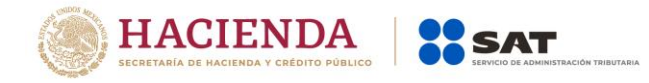

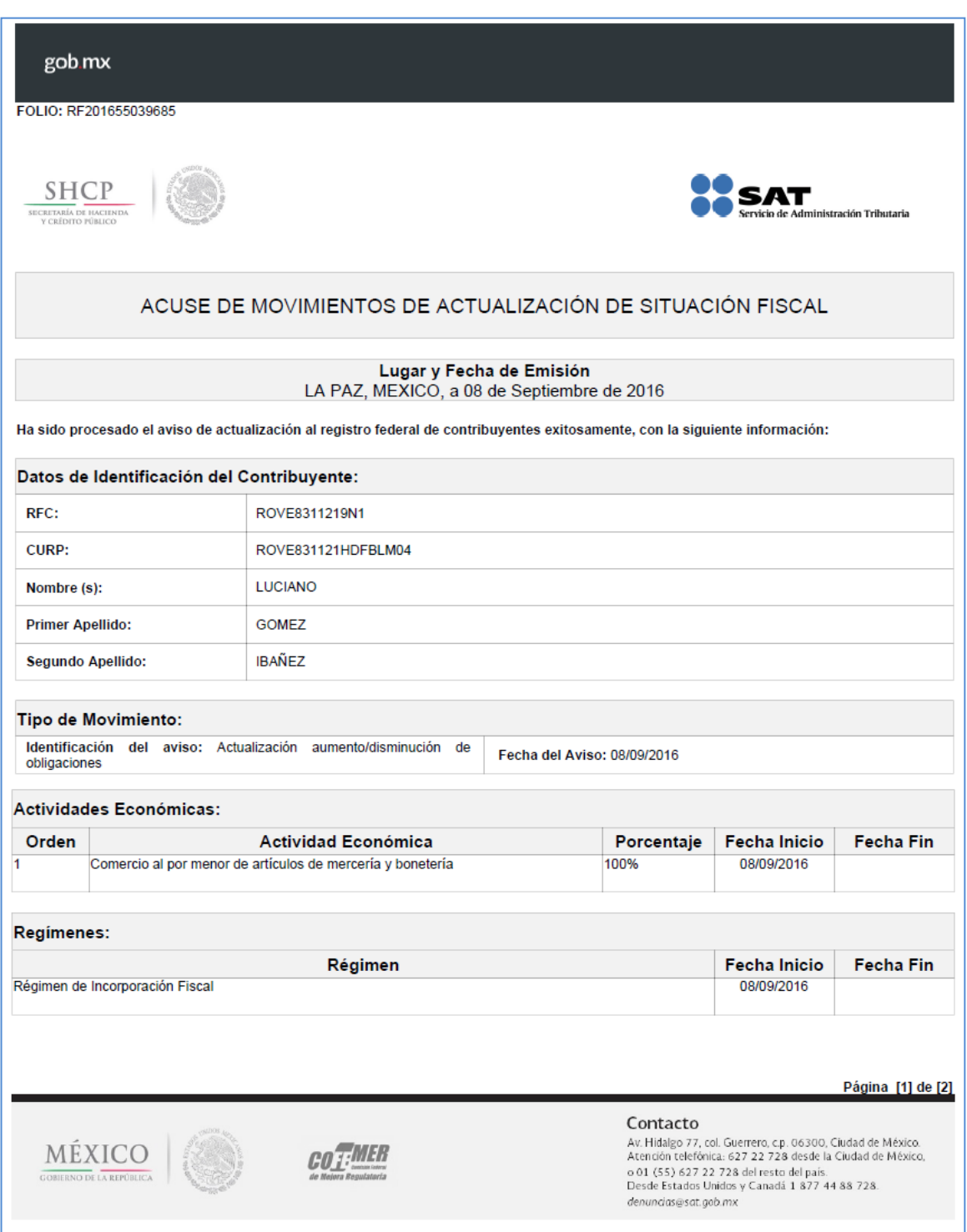

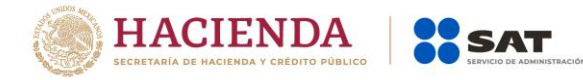

#### gob.mx

FOLIO: RF201655039685

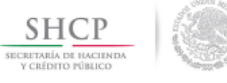

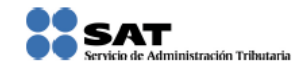

#### ACUSE DE MOVIMIENTOS DE ACTUALIZACIÓN DE SITUACIÓN FISCAL

#### Obligaciones:

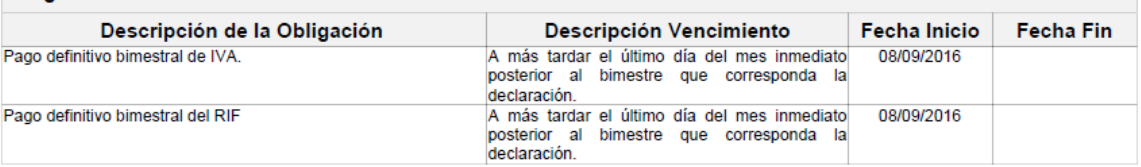

Declaro bajo protesta de decir verdad y conocedor de las penas en que incurren las personas que declaran con falsedad en los términos de<br>Io dispuesto por el artículo 247, fracción I del Código Penal Federal, en relación co manifiesto que todos los datos asentados en esta forma oficial son verídicos y exactos.

Sus datos personales son incorporados y protegidos en los sistemas del SAT, de conformidad con los Lineamientos de Protección de<br>Datos Personales y con diversas disposiciones fiscales y legales sobre confidencialidad y pro conferidas a la autoridad fiscal.

Sus datos personales son incorporados y protegidos en los sistemas del SAT, de conformidad con los Lineamientos de Protección de<br>Datos Personales y con diversas disposiciones fiscales y legales sobre confidencialidad y pro conferidas a la autoridad fiscal.

Cadena Original Sello: **Sello Digital:** 

||08/09/2016|RF201655039685|Autoservicio|COBLI|ROVE8311219N1|2000001000007000154028||<br>jerHFGJrxxPaHlovErDfQ/q97Wrb4kt/yJYs9+akgC1IT5oL1d0rxWQ9PHVUPNXjde5akkPAbCM3M+PAszrWUsgh<br>uOB47ZVdqtWw+Skg7zY+0/5Y24a/fBSy1Oka7FLEOSSOM57

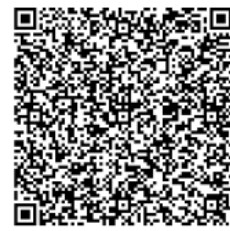

Página [2] de [2]

MÉXICO

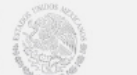

co fillEh

Contacto -<br>- Av. Hidalgo 77, col. Guerrero, c.p. 06300, Ciudad de México.<br>- Atención telefónica: 627-22-728 desde la Ciudad de México,<br>- o 01-(55) 627-22-728 del resto del país. Desde Estados Unidos y Canadá 1 877 44 88 728. denuncias@sat.gob.mx

### **FIN DEL PROCEDIMIENTO.**

Servicio de Administración Tributaria │ Av. Hidalgo, núm. 77, col. Guerrero, delegación Cuauhtémoc, Ciudad de México, c. p. 06300 │ Tel. MarcaSAT: 01 55 627 22 728 │ documento disponible en [www.sat.gob.mx](http://www.sat.gob.mx/)